### 西武ジュニアスクール

# 休会手続き

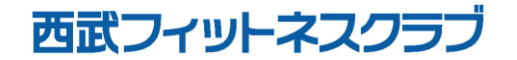

REC20240115

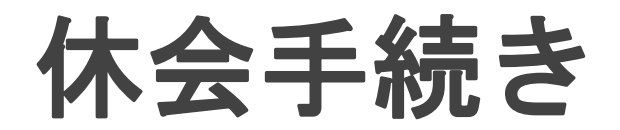

#### ※実際の画像と異なる場合がございます。

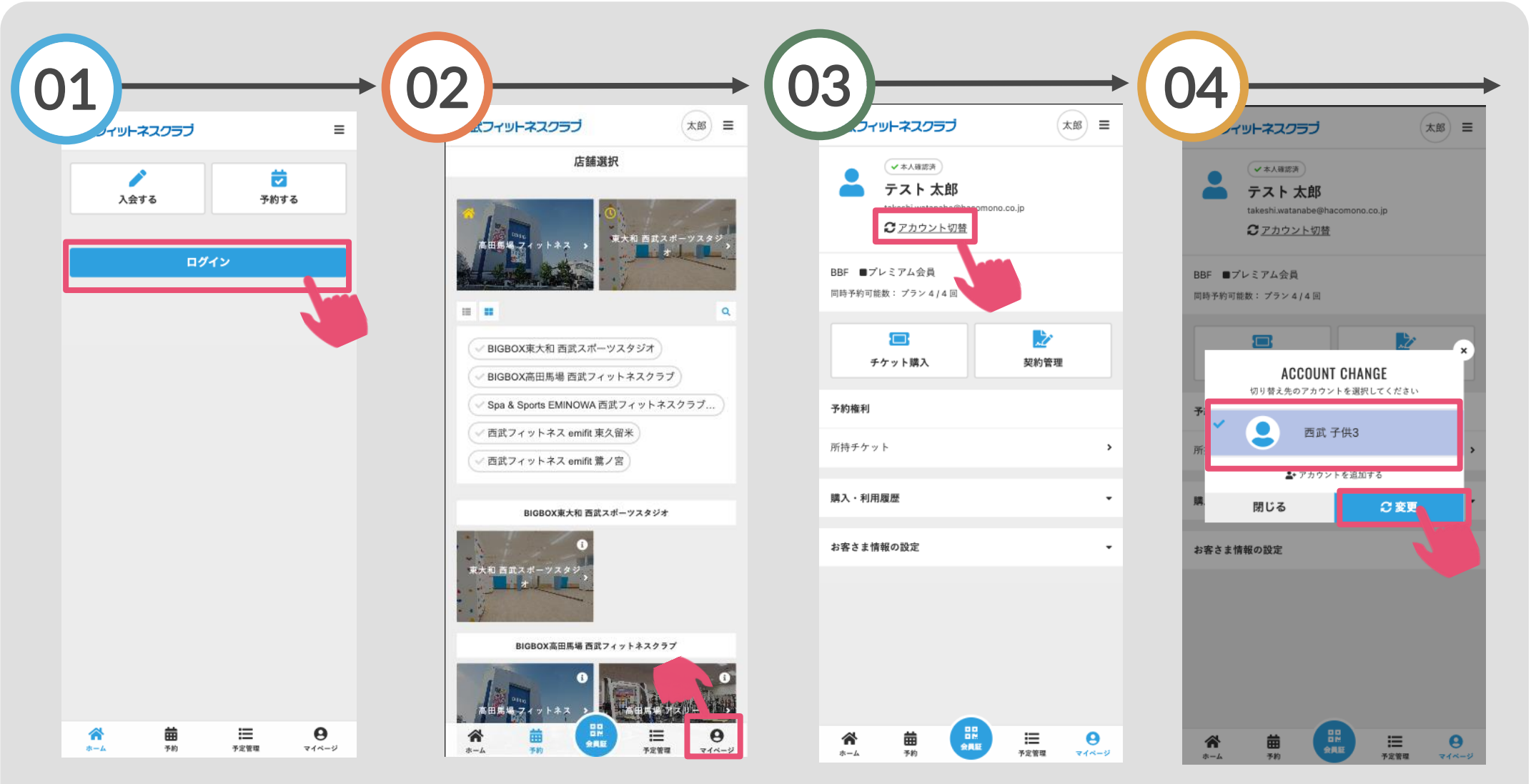

「ログイン」をタップし、メール アドレスとパスワードを入力し てログインしてください。

画面下の「マイページ」を タップしてください。

「アカウント切替」をタップし てください。

お子さまを選択し「変更」を タップしてください。

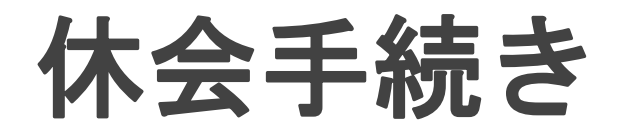

#### ※実際の画像と異なる場合がございます。

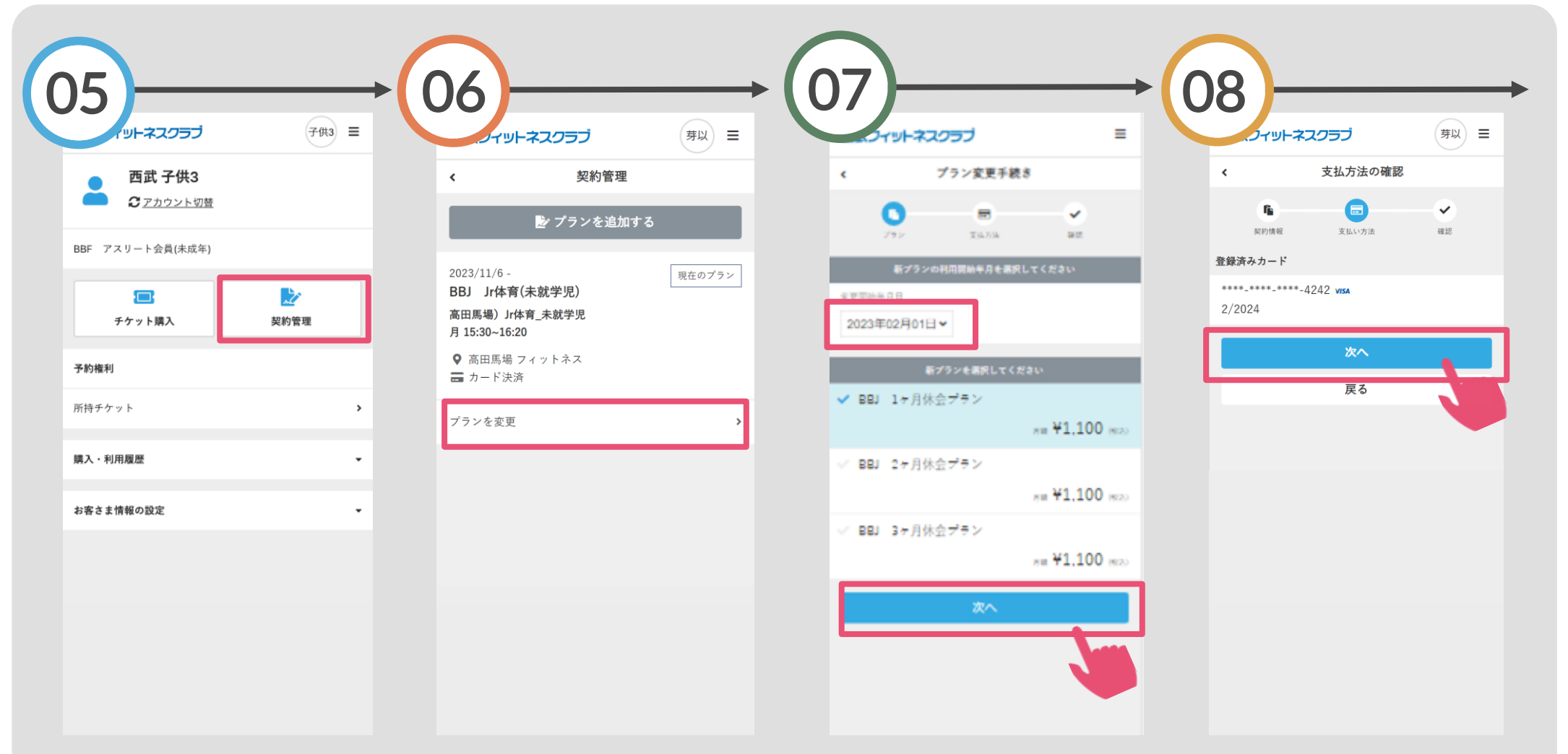

「契約管理」をタップしてく ださい。

「プラン変更」を選択してくだ さい。

休会開始月と休会期間を 選択して、「次へ」をタップ してください。

支払い方法の確認をして 「次へ」をタップしてください。

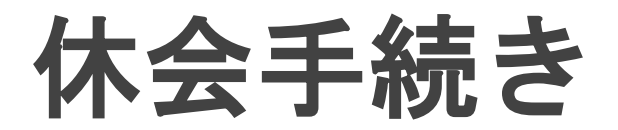

#### ※実際の画像と異なる場合がございます。

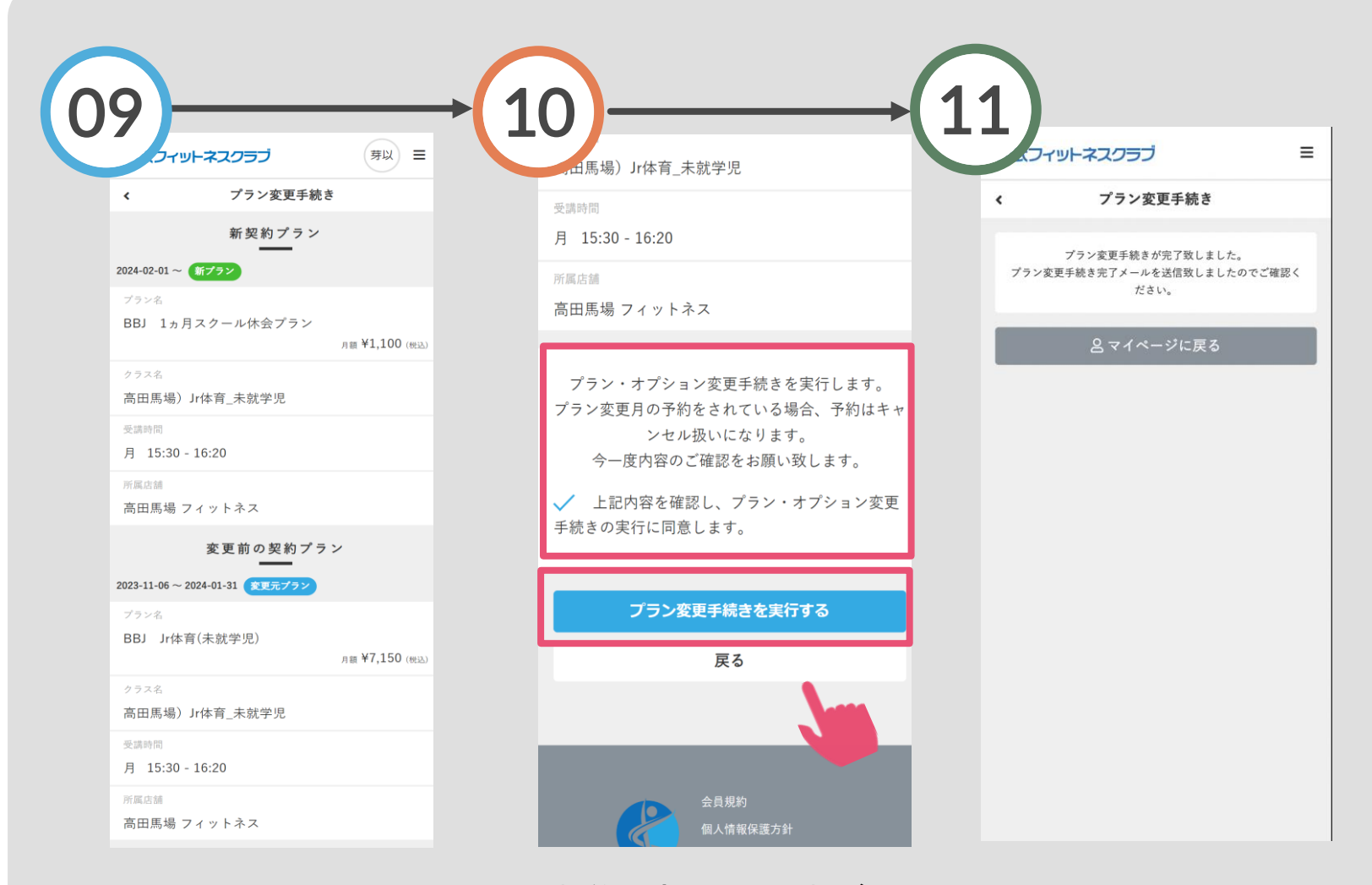

「新契約プラン」と「変更前 の契約プラン」の内容をご 確認ください。

契約内容に問題ければチ ェックを入れ「プラン変更手 続きを実行する」をタップし てください。

変更手続きの完了です。

## 休会手続きについて

〇休会終了後は自動的に休会直前の 契約プランへ戻ります。

〇ご登録いただいた休会プラン期間の 変更(短縮・延長)をご希望の方は、 直接フロントまでお越しください。

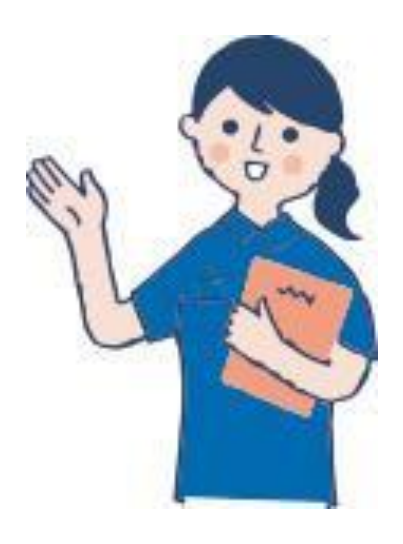